### **NOTICE Dépôt de candidature au poste de professeur des écoles contractuel 1er degré public Via AcloE**

# **I. Créer un compte et renseigner le formulaire d'inscription** :

- **1.** Se connecter à AcloE via le lien indiqué sur le site du Rectorat de Lille, rubrique « l'Académie recrute » ou directement à cette adresse :<https://eduline.ac-lille.fr/acloe/do/candidat>
- **2.** Sur la page « ACCUEIL », au niveau du bandeau « VOUS SOUHAITEZ VOUS INSCRIRE », cliquez sur **« Continuer » :**

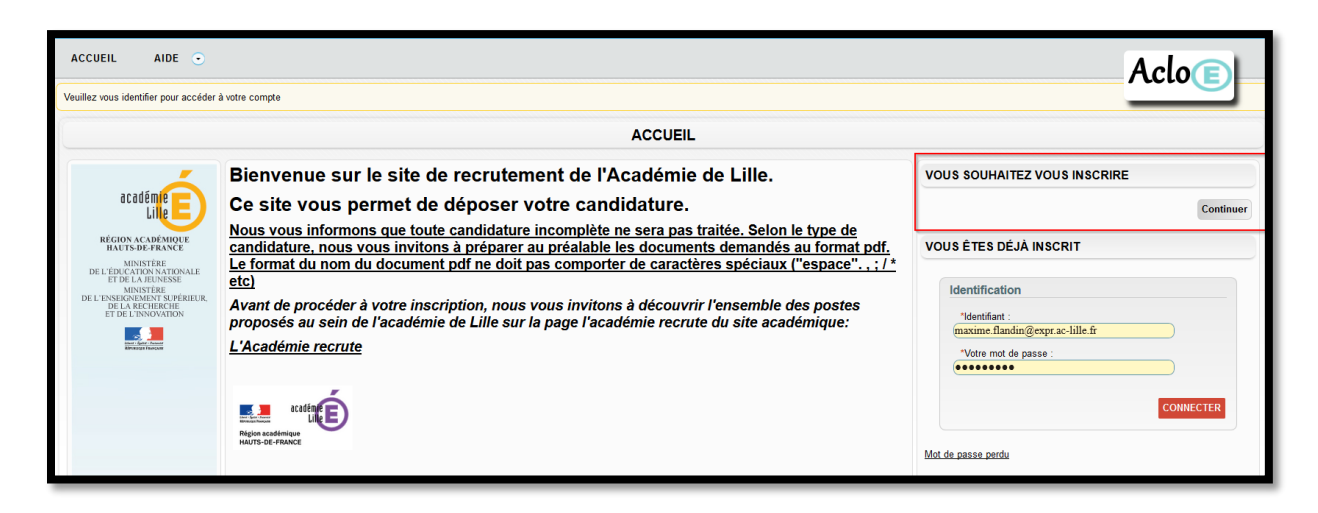

- **3.** Complétez le formulaire d'inscription et cliquez sur **« VALIDER ».**
- **4.** Un message est envoyé sur la boite mél renseignée pour valider la création de votre compte AcloE. **Attention** : ce message peut éventuellement se trouver dans votre dossier « spam/indésirable ».
- **5.** Ouvrez ce message et cliquez sur le lien pour accéder une première fois à votre espace candidat AcloE.
- **6.** Pour vous reconnecter, utilisez La fenêtre « VOUS ETES DEJA INSCRIT » sur la droite de la fenêtre d'accueil :

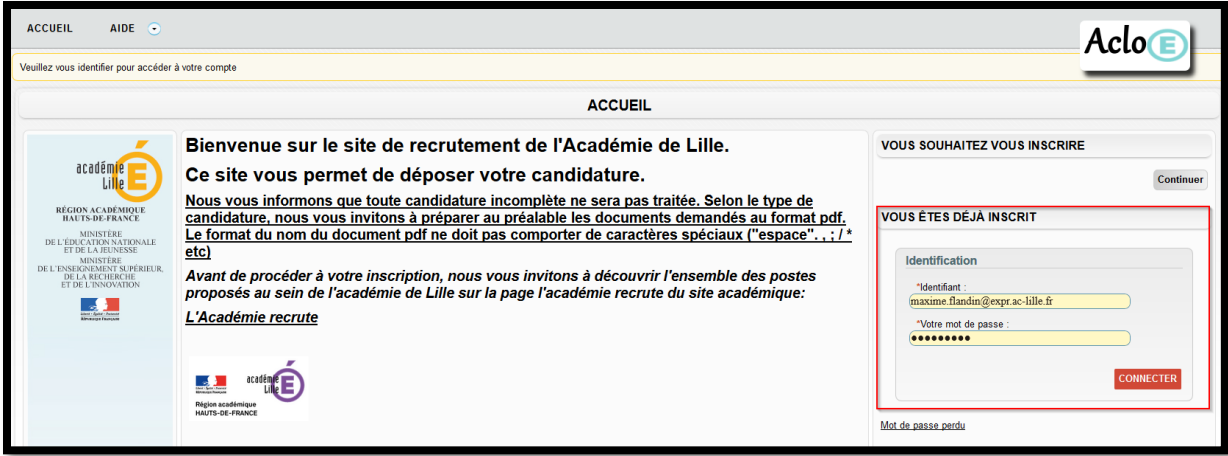

# **II. Renseigner un diplôme** :

- **7.** Renseignez votre diplôme **le plus élevé**. Dans la rubrique « MES DIPLOMES », cliquez sur « AJOUTER UN DIPLOME ».
- **8.** Renseigner les informations relatives à votre diplôme.

### **III. Déposer une candidature :**

- **9.** Dans la rubrique « MES CANDIDATURES », cliquez sur « Ajouter une candidature ».
- **10.** Dans le champ « TYPE DE CANDIDATURE », sélectionnez :

## → PROFESSEUR CONTRACTUEL 1<sup>ER</sup> dgr NORD

Dans le champ « DISCIPLINE » sélectionnez :

PROFESSEUR CONTRACTUEL 1<sup>er</sup> DEGRE Nord

### **11. VALIDEZ**

**12.** Lorsque cette page s'affiche, cliquez sur « compléter » **(cf. encadré rouge)**

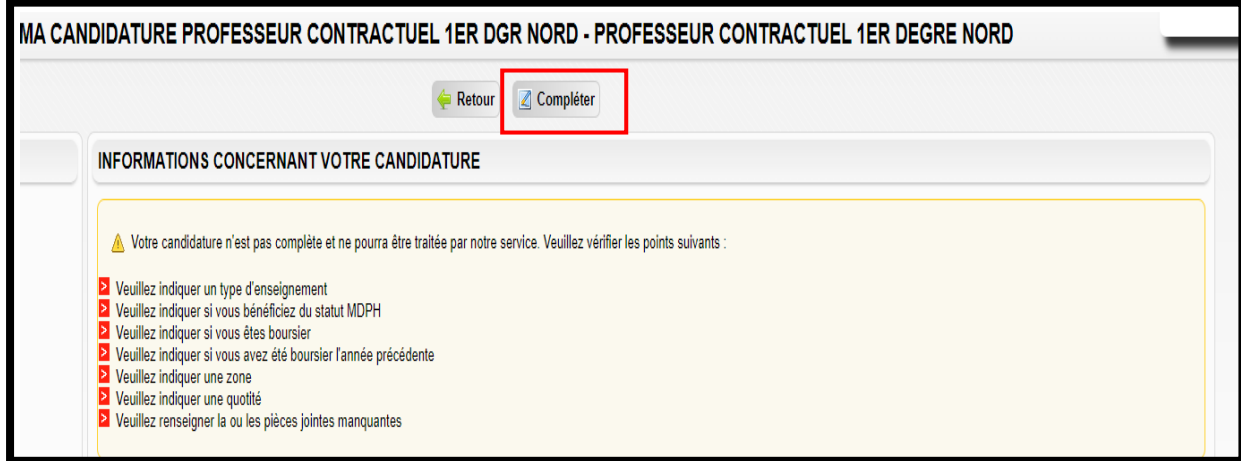

- **13.** Renseignez le formulaire :
	- Sélectionnez « TEMPS PLEIN ».
	- Indiquez votre choix 1 et/ou 2 dans le menu déroulant (Ecoles maternelles et élémentaires et/ou Etablissements relevant de l'ASH)
	- Sélectionnez vos choix géographiques par ordre de préférence
- **14.** Terminez la saisie du formulaire en fonction de votre situation

### **15. VALIDEZ**

**16.** Lorsque ce message s'affiche, rendez-vous en fin de page pour télécharger toutes les pièces obligatoires à joindre pour valider votre candidature

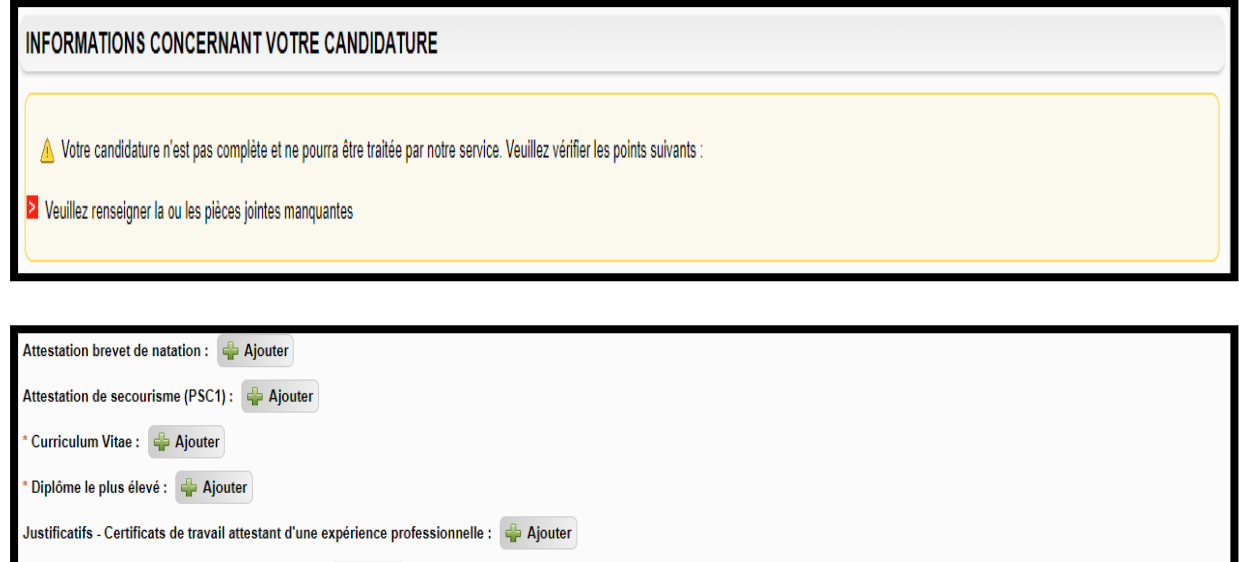

- Pièce d'identité en cours de validité ou Carte de séjour ou de résidence en cours de validité pour les étrangers de l'Union Européenne avec mention des noms et prénoms des parents : ﴿ Ajouter

Lettre de motivation avec adresse électronique : < Ajouter

Pièces jointes obligatoires

**17.** Une fois toutes les pièces téléchargées, votre candidature est désormais complétée et validée.

**INFORMATIONS CONCERNANT VOTRE CANDIDATURE** Votre candidature est complète et pourra être étudiée par nos services.

**18.** Si vous souhaitez modifier votre candidature sur AcloE après l'avoir validée, vous pouvez le faire en vous rendant dans la rubrique « MES CANDIDATURES », puis en cliquant sur « afficher », puis « modifier » **(cf. les 2 encadrés rouges ci-dessous) :**

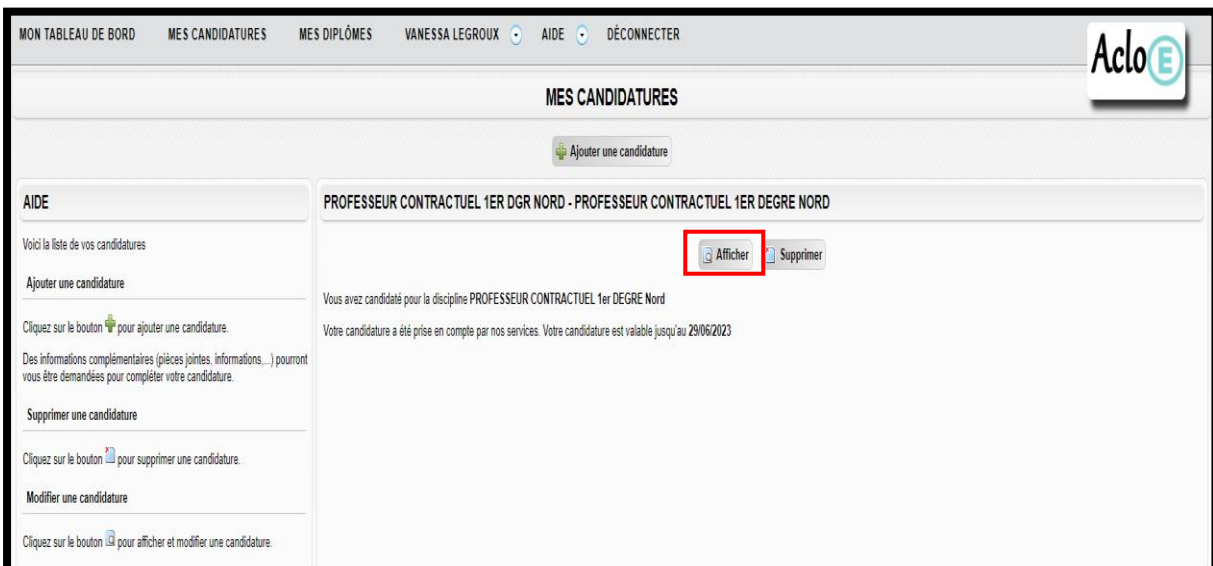

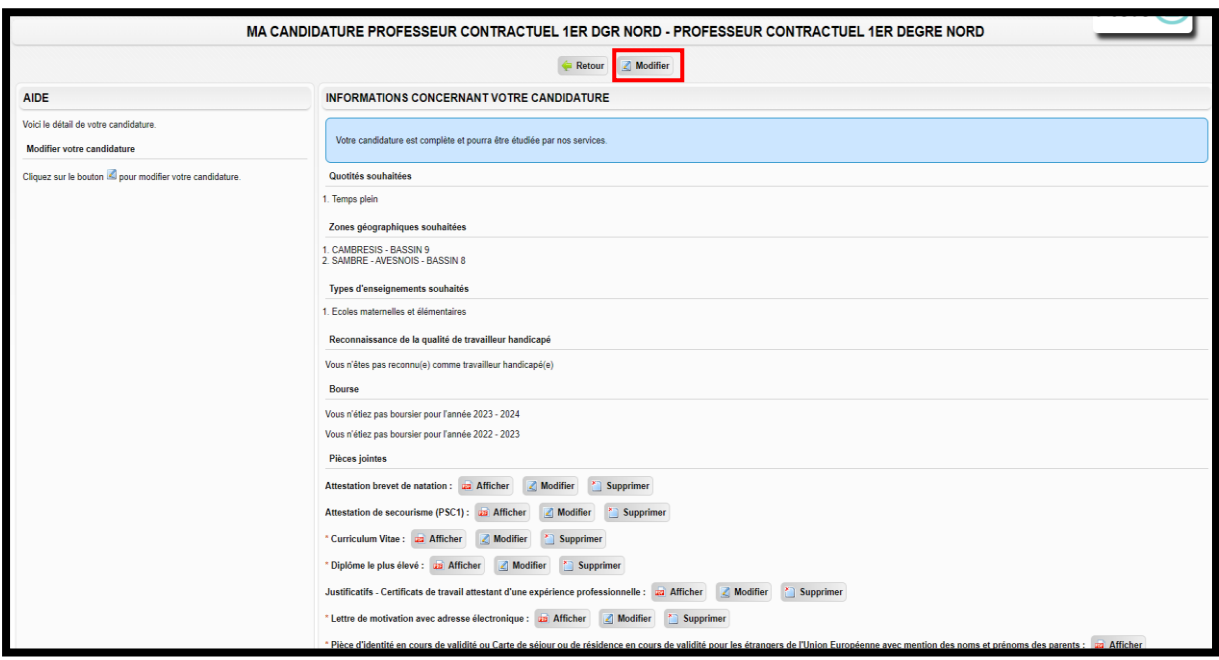

# **IV. Contacts** :

- → Pour demander des précisions quant au fonctionnement de la plateforme AcloE, vous pouvez écrire à cette adresse : [ce.acloerecrutement@ac-lille.fr](mailto:ce.acloerecrutement@ac-lille.fr)
- Pour demander des précisions quant à la campagne de recrutement du  $1<sup>er</sup>$  degré Nord, vous pouvez écrire à cette adresse [: dsden59.dpep-contractuels@ac-lille.fr](dsden59.dpep-contractuels@ac-lille.fr%20)
- $\rightarrow$  Pour demander des précisions quant à la campagne de recrutement du 1<sup>er</sup> degré Pas-deCalais, vous pouvez écrire à cette adresse : [dsden62.dp-contractuels@ac-lille.fr](mailto:dsden62.dp-contractuels@ac-lille.fr)